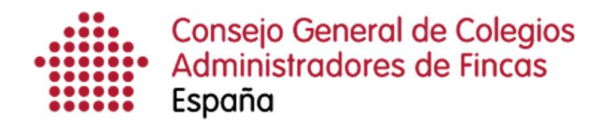

# Gestión de certificados caducados

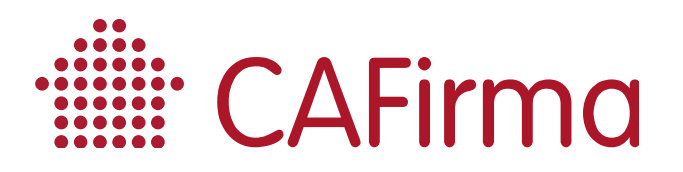

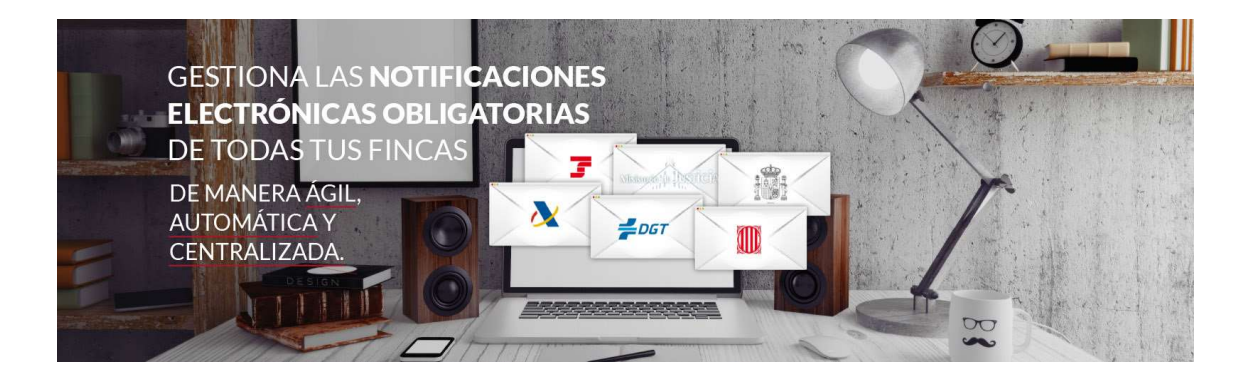

## COPYRIGHT© El copyright de este documento es propiedad de Ivnosys Soluciones.

No está permitido su reproducción total o parcial ni su uso con otras organizaciones para ningún otro propósito, excepto autorización previa por escrito.

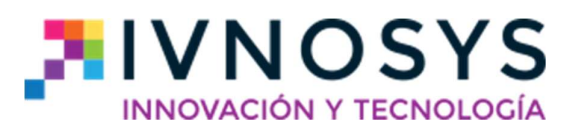

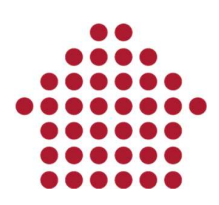

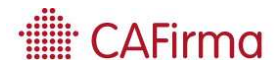

#### **CONTENIDO**

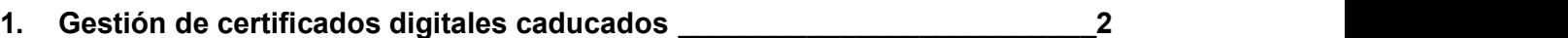

1.2. Certificados centralizados (Plataforma de centralización de certificados IVsign) \_\_\_\_\_\_\_\_\_\_\_\_\_\_\_\_\_\_\_\_\_\_\_\_\_\_\_\_\_\_\_\_\_\_\_\_\_\_\_\_\_\_\_\_\_\_\_\_\_\_\_\_\_\_\_\_\_\_\_ 2

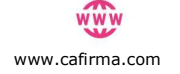

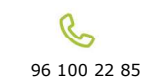

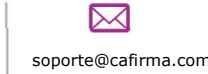

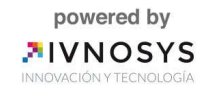

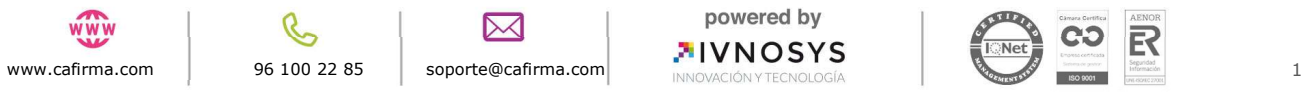

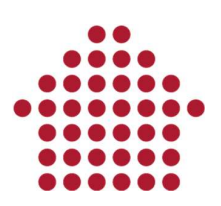

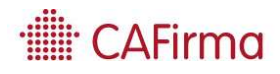

### 1. Gestión de certificados digitales caducados

En esta sección, vamos a ver cómo se gestiona un certificado caducado. Veremos cómo se modifica el certificado caducado por un certificado válido.

Un certificado caducado, ya no tiene validez, por tanto, no se puede utilizar para consultar, firmar y descargar las notificaciones electrónicas. CAFirma, mediante el sistema de avisos, le avisa de la caducidad del certificado digital con un mes de antelación.

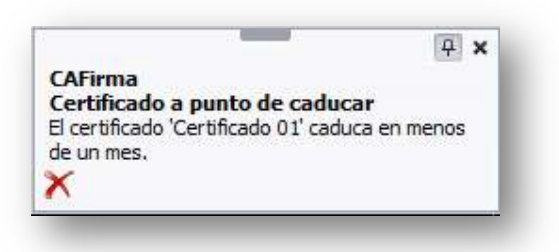

#### 1.2. Certificados centralizados (Plataforma de centralización de certificados IVsign)

En primer lugar, y antes de nada, debe subir el certificado digital válido (.p12/.pfx) a la plataforma de centralización de certificados IVsign. Una vez almacenado en la plataforma de centralización de certificados IVsign, puede proceder a sustituir el certificado en CAFirma.

Cuando ya se dispone del nuevo certificado,se puede proceder a sustituir el certificado caducado por uno renovado. Para ello, acceda al Listado de Certificados Digitales, seleccione el certificado caducado y pulse el botón de Editar.

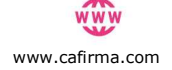

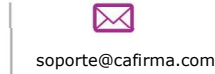

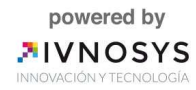

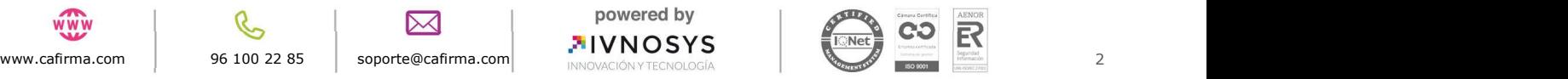

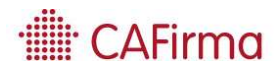

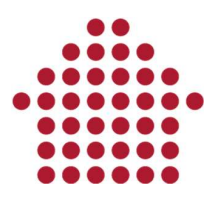

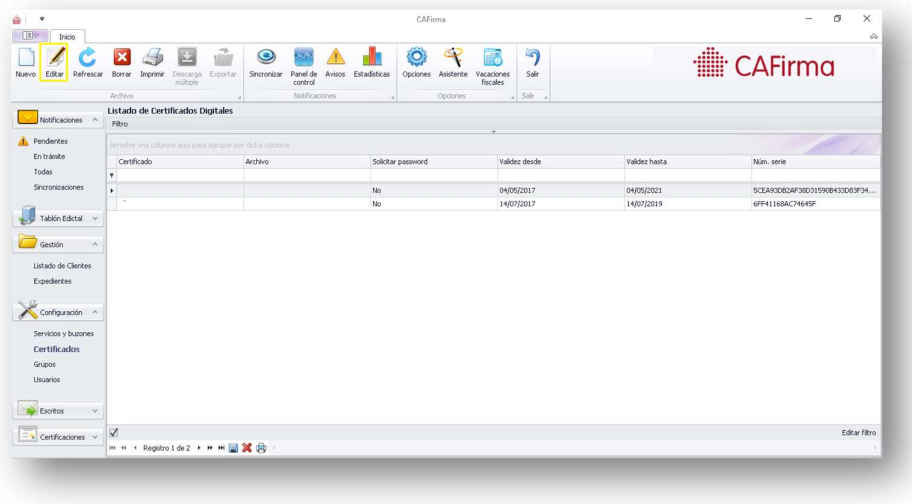

Seleccione la opción de Almacén de Windows y seleccione el certificado renovado que desea configurar.

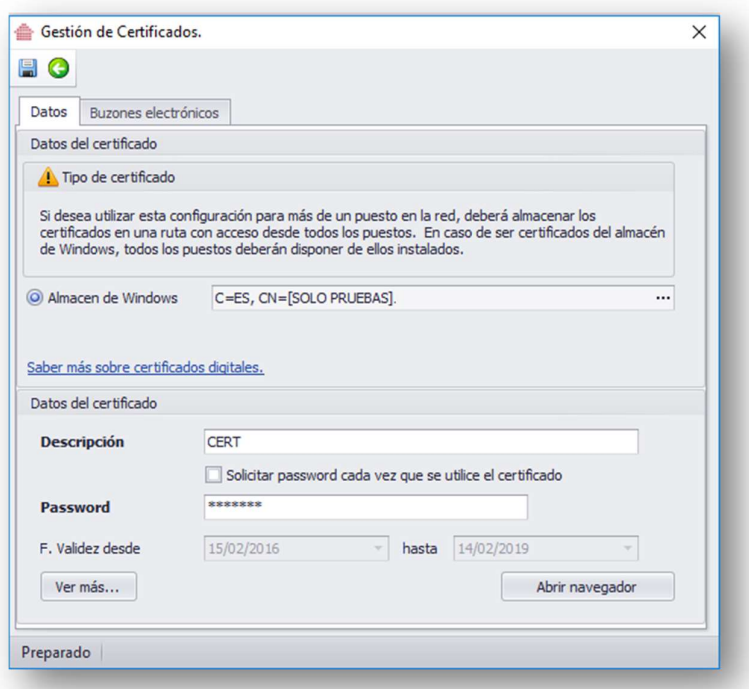

Una vez seleccionado el certificado renovado, pulse el botón de Guardar.

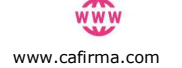

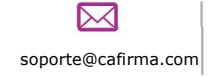

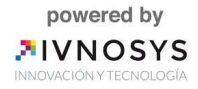

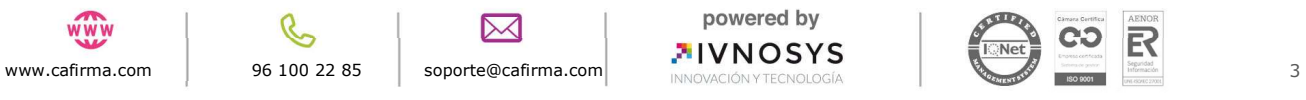